# 3 Deel 3: grafieken

#### 3.1 Wat je moet kennen en kunnen

- $\checkmark$  Je kan grafieken maken op basis van enkelvoudige of meervoudige celbereiken.
- $\checkmark$  Je kan grafieken maken en volledig manueel de gegevensreeksen definiëren.
- $\checkmark$  Je kan de opmaak van de verschillende grafiekonderdelen volledig naar je hand zetten (vb. instellen van kleuren, patronen, afbeeldingen, … op titels, assen, gegevenstabel, gegevenslabels, …)
- $\checkmark$  Je kan de grafiek aanpassen (onderdelen toevoegen, onderdelen verplaatsen, onderdelen verwijderen)
- $\checkmark$  Je kan een grafiek verplaatsen van het ene werkblad naar het andere werkblad.
- $\checkmark$  Je kan een grafiek (al dan niet samen met andere gegevens uit de werkmap) opslaan in een PDF document.
- $\checkmark$  Je kan een grafiek overbrengen naar WORD of POWERPOINT. Je kent het verschil tussen plakken en **koppeling** plakken.
- $\checkmark$  Je kent de veelgebruikte terminologie inzake van grafieken (vb. gegevenstabel, gegevenslabel, astitel, categorie-as, waarde-as, markering, rasterlijnen, …). GEEN DEFINITIES VAN BUITEN LEREN !!!

## 3.2 Oefening 1

- 1 Open het bestand "oefening 1.xlsx".
- 2 Maak een 3D cirkel grafiek van onze beleggersportefeuille. Hoe groter de ACTUELE waarde van een aandeel, hoe groter het taartdeel.
- 3 Zorg voor een grafiektitel "Beleggersportefeuille".
- 4 Zorg voor een legende (namen van de aandelen) die RECHTS naast de cirkelgrafiek staat.
- 5 Zorg dat bij elk taartdeel vermeld staat hoeveel % van de totale beleggersportefeuille dit deel vertegenwoordigt.
- 6 Zorg dat het taartdeel van "Heineken" als enigste taartdeel wat uit de taart springt.
- 7 Zorg dat we DUIDELIJK zien dat dit een 3D grafiek is door een perspectief van 30° en een Y draaiing van 40° toe te passen.
- 8 Plaats de grafiek op het celbereik A15:I40.
- 9 Sla je oefening op als "oefening 1 oplossing [je naam].xlsx"

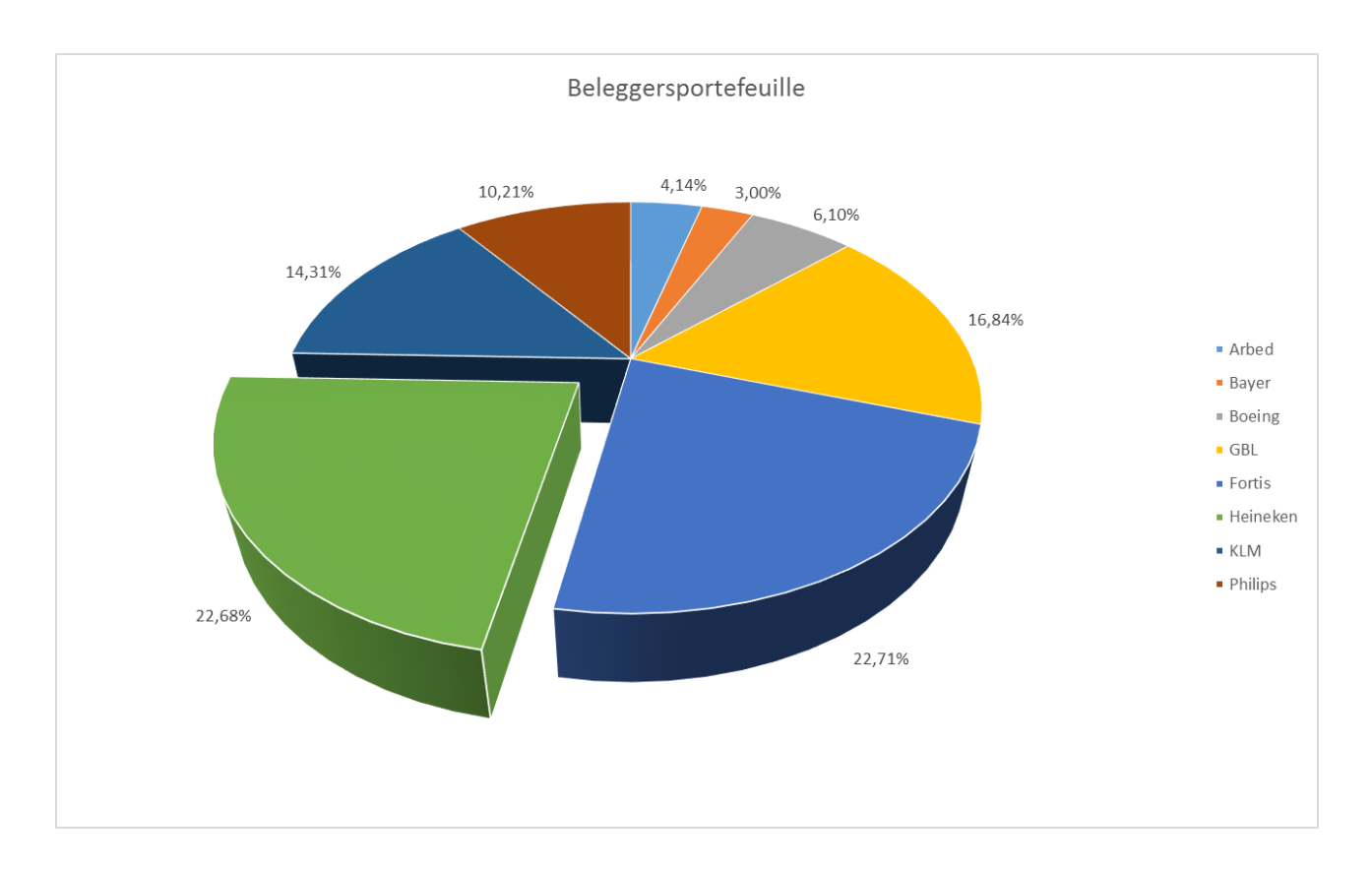

### 3.3 Oefening 2

- 1 Open het bestand "oefening 2.xlsx".
- 2 Maak een kolom grafiek van onze beleggersportefeuille: één kolom per aandeel, hoe grote de totale waarde op vandaag, hoe hoger de kolom.
- 3 De kolommen worden gevuld met de afbeelding "euro.jpg". De afbeelding wordt niet uitgerokken maar gestapeld.
- 4 Zorg ervoor dat de waarde-as begint bij 0 en eindigt bij 3 300, de bedragen worden per 300 euro vermeld, maar er staat om de 100 euro een horizontale rasterlijn.
- 5 Boven elke balk staat vermeld welk bedrag de balk precies voorstelt.
- 6 De titel van de grafiek is "Overzicht beleggersportefeuille". Deze staat in het lettertype "Verdana, 18 pt, vet".
- 7 Plaats de grafiek op het celbereik A15:I40.
- 8 Sla je oefening nogmaals op.
- 9 Sla je oefening op als "oefening 2 oplossing [je naam].xlsx"

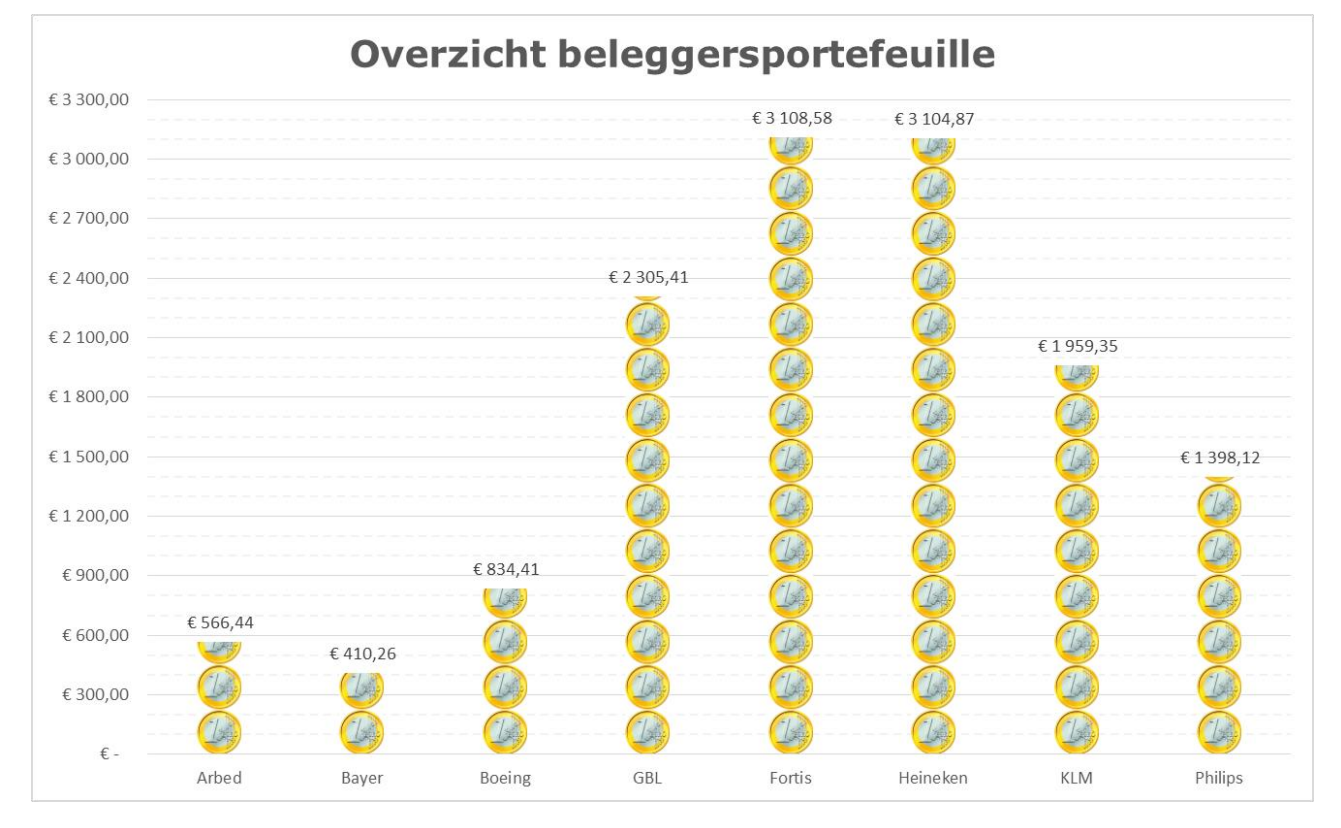

#### 3.4 Oefening 3

- 1 Open het bestand "oefening 3.xlsx".
- 2 Maak een 2D-staafdiagram van het aantal Vlamingen per leeftijdscategorie en dit van de jaren 1990 en 2012.
- 3 De gegevens van 1990 worden voorgesteld door een balkje met een "baksteen" patroon. De gegevens van 2012 worden voorgesteld door een balkje met een dambordpatroon. We gaan deze grafiek afdrukken op een Z/W printer en daarom is het gebruik van kleur totaal zinloos en overbodig.
- 4 De labels op de waarde-as (horizontale-as) zijn erg grote bedragen, we gaan die bedragen noteren als veelvouden van 1000 (vb. 300 000 => 300). Wijzig niets aan de gegevens in het werkblad!
- 5 Voeg een as-titel toe voor de horizontale-as nl. "Aantal vlamingen (x 1000)"
- 6 Voeg een as-titel toe voor de verticale-as nl. "leeftijdscategorie"
- 7 Zorg voor een grafiektitel nl. "Aantal vlamingen per leeftijdscategorie"
- 8 Zorg ervoor dat de staaf van "1990" steeds boven die van "2012" ligt.
- 9 Zorg voor een legende en zorg ervoor dat de patronen in de selectie voldoende groot zijn om die te herkennen. Plaats de legende rechtsbovenaan de grafiek.
- 10 Maak een PDF document van de grafiek "oefening 3 [je naam] oplossing.pdf".
- 11 Sla de oefening op als "oefening 3 [je naam] oplossing.xlsx".

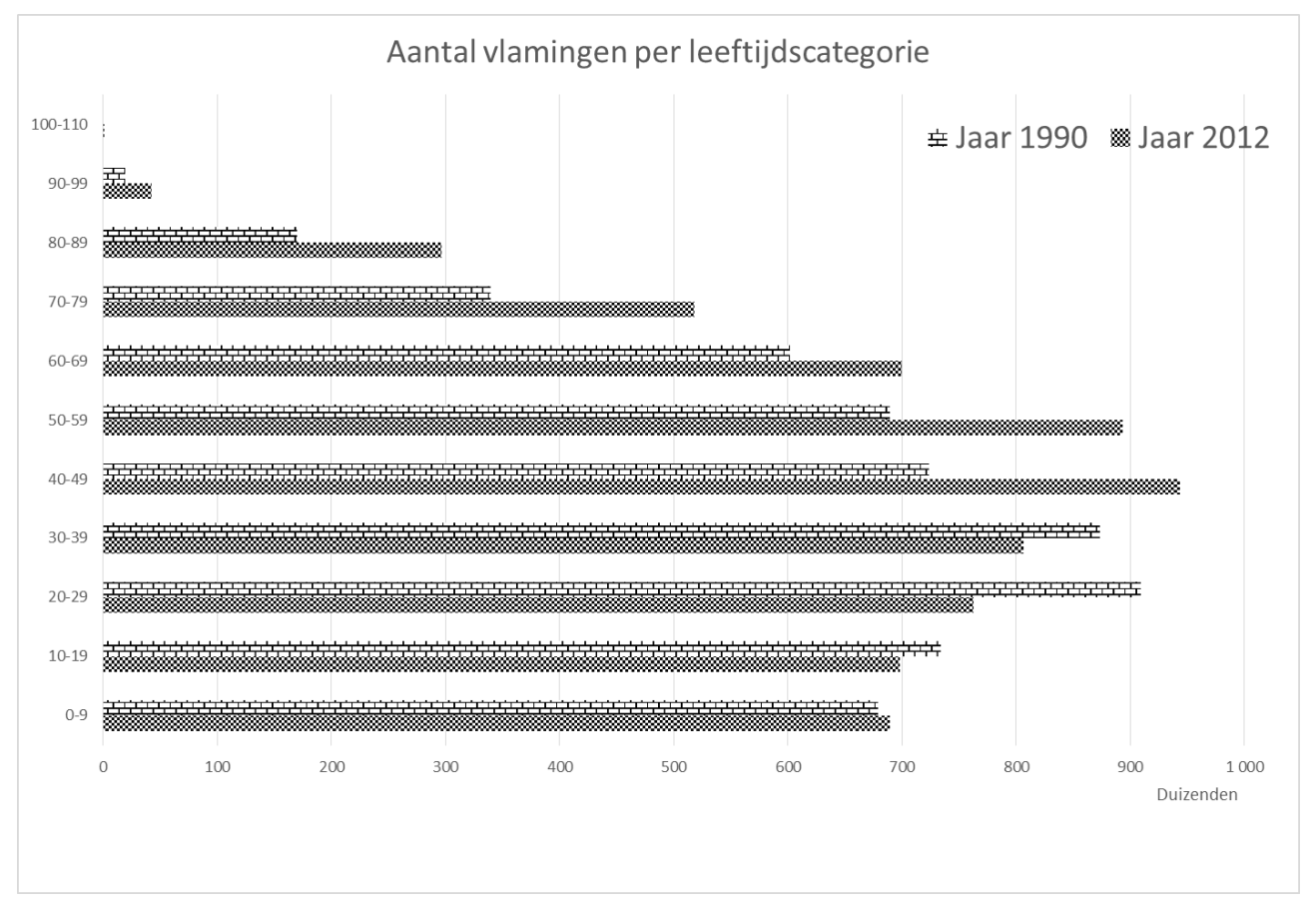

#### 3.5 Oefening 4

- 1 Open het bestand "oefening 4.xlsx".
- 2 Pas de getalnotatie aan van de cijfers in de tabel. De temperaturen krijgen er de vermelding " °C" bij en de neerslag de vermelding " mm". (vb. 9 °C en 10 mm).
- 3 Maak een grafiek van de gemiddelde temperatuur en de neerslag in Brussel en Milaan.
- 4 De neerslag wordt weergegevens op de primaire (linker) waarde-as. De as loopt van 0 mm tot 140 mm en verspringt per 20 mm. Deze as krijgt een titel nl. "Neerslag in mm". De neerslag gegevens worden voorgesteld door een "lijn".
- 5 Maak van de twee lijnen "vloeiende" lijnen. Om toch nog goed te zien waar het gegevenspunt zich bevindt voeg je markeringen toe aan de lijn. Gebruik voor Milaan rode VIERKANTJES met een grootte van 8, gebruik voor Brussel blauwe CIRKELTJES met een grootte van 8.
- 6 De temperatuur wordt weergegeven op de secundaire (rechter) waarde as. De as loopt van 0 °C tot 40 °C en verspringt per 5 °C. Deze as krijgt ook een titel nl. "Temperatuur in °C". De temperatuur gegevens worden voorgesteld door een "kolom".
- 7 De gegevens van Brussel worden voorgesteld door een BLAUWE lijn/kolom; de gegevens van Milaan worden voorgesteld door een RODE lijn/kolom.
- 8 Zorg voor een grafiektitel "Het weer in Brussel en Milaan".
- 9 Het volledige grafiek gebied krijgt een olijfgroene achtergrond.
- 10 Zorg dat elke gegevensreeks een passende naam heeft.
- 11 Voeg een volledige gegevenstabel in onder de grafiek.
- 12 De grafiek komt op een afzonderlijk werkblad dat de naam "Grafiek" krijgt.
- 13 Sla de oefening op als "oefening 4 [je naam] oplossing.xlsx".

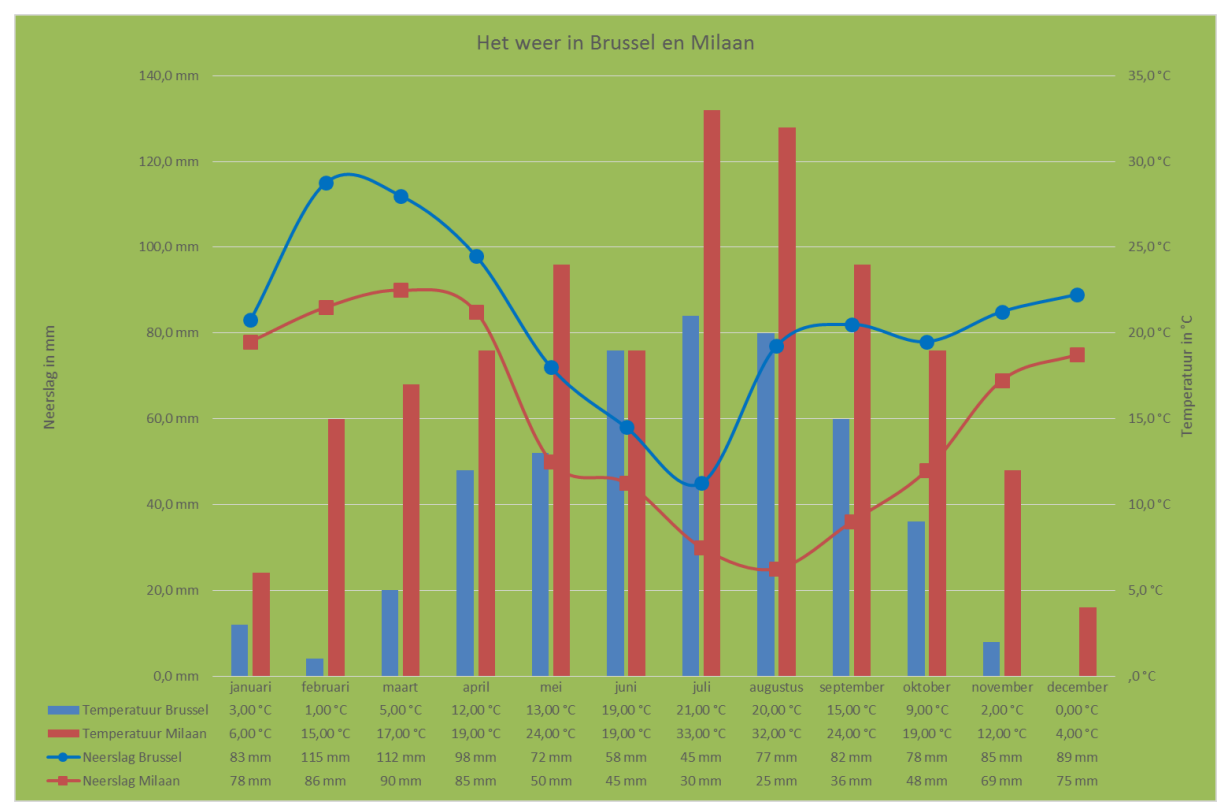

### 3.6 Oefening 5

- 1 Open het bestand "oefening 5.xlsx".
- 2 Maak een lijn grafiek waarin de evolutie van het geboortecijfer te zien is; op de categorie-as zie je de datum van instroom in het secundair onderwijs staan. Bekijk deze grafiek goed en verwijder die dan.
- 3 Herhaal de vorige oefening maar nu zorg je ervoor dat je op de categorie-as het geboortejaar ziet. Welk opvallend verschil is er bij het maken van deze twee grafieken? Probeer een conclusie te trekken.
- 4 Maak een 3D-gestapelde-kolom grafiek waarin je kan zien (jaar per jaar én gemeente per gemeente) hoeveel instroom er kan zijn in het secundair onderwijs.
- 5 Plaats de gegevens van Roeselare helemaal bovenaan de grafiek, de gegevens van Hooglede er net onder, die van Staden daaronder en helemaal onderaan die van Moorslede.
- 6 Zet bovenaan de grafiek de titel "Instroom secundair onderwijs".
- 7 Voorzie voor de categorie-as een titel "Jaar van instroom". Zorg ervoor dat enkel de jaren worden vermeld (dus zonder de maanden). Niet elk jaar moet vermeld worden maar enkel de jaren 2003,2005,2007, …
- 8 Pas de vooraf gedefinieerde stijl "Stijl 6" toe op deze grafiek.
- 9 Voorzie voor de waarde-as een titel "Aantal leerlingen". Zorg voor primaire eenheden om de 200, secundaire eenheden om de 100. Maak de secundaire rasterlijnen zichtbaar.

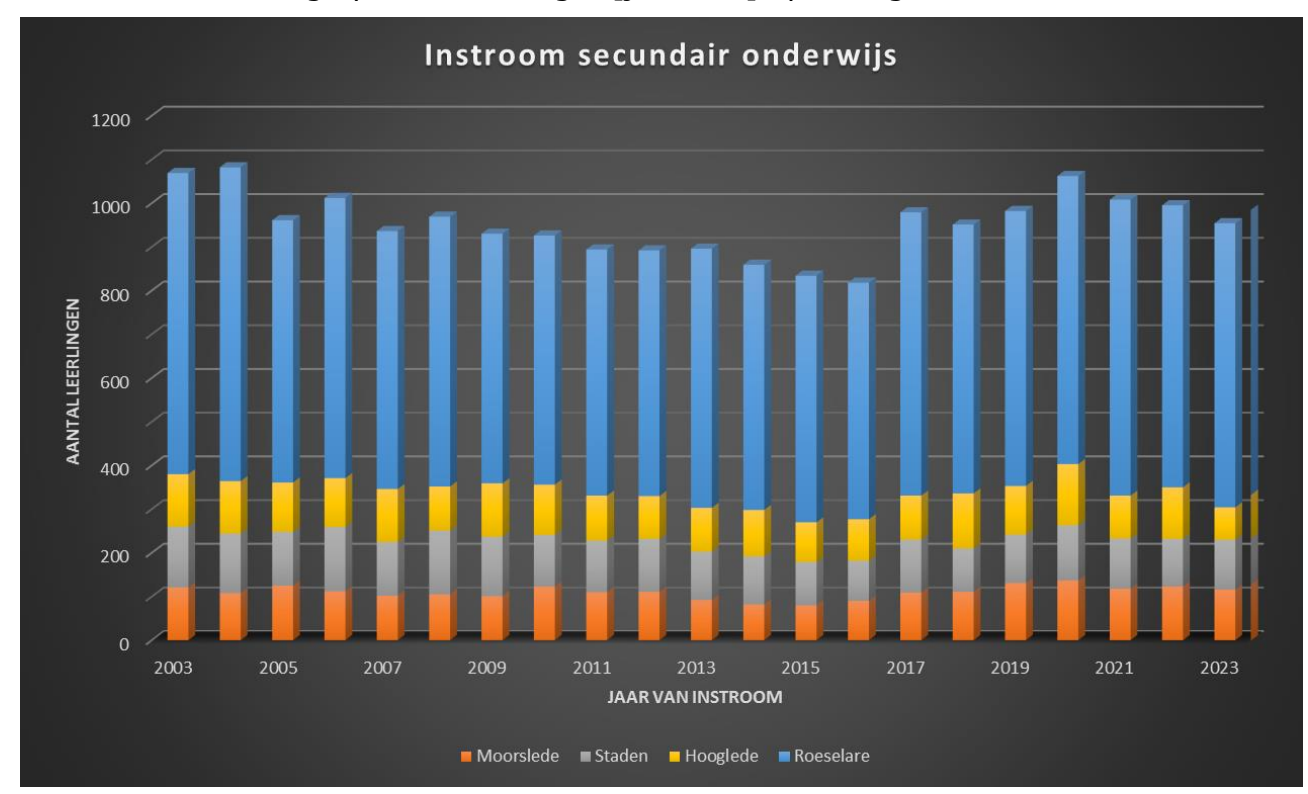

10 Sla de oefening op als "oefening 5 [je naam] oplossing.xlsx".

## 3.7 Oefening 6

- 1 Open het bestand "oefening 6.xlsx.
- 2 Maak een lijn grafiek waarop je kan aflezen hoeveel bedrijfsvoorheffing mensen moeten betalen (BEIDE categorieën) bij een bepaald belastbaar loon. Het belastbaar loon komt op de categorie-as, het bedrag aan te betalen bedrijfsvoorheffing komt op de waarde-as. *Je krijgt te maken met dezelfde problematiek als in de vorige oefening; puntje 3 !!*
- 3 Zorg ervoor dat de waarde-as loopt van 0 tot 3500; zorg voor primaire eenheden per 500. Voorzie de titel "Te betalen bedrijfsvoorheffing".
- 4 Zorg ervoor dat de categorie-as loopt van 0 tot 8000; zorg voor primaire eenheden van 1000. *Lukt dit? Waarom niet?*
- 5 Verander het type grafiek naar een spreidingsgrafiek met vloeiende lijnen. Spreidingsgrafieken hebben twee waarde-assen en geen categorie-as. Nu kan je oefening 4 wel uitvoeren.
- 6 Draai de labels op de horizontale-as 45°.
- 7 Zorg voor een dikke zwarte lijn voor de ene categorie en voor een even dikke zwarte STIPPELLIJN voor de andere categorie.
- 8 Zorg voor een duidelijke legende en plaats die linksbovenaan in de grafiek.

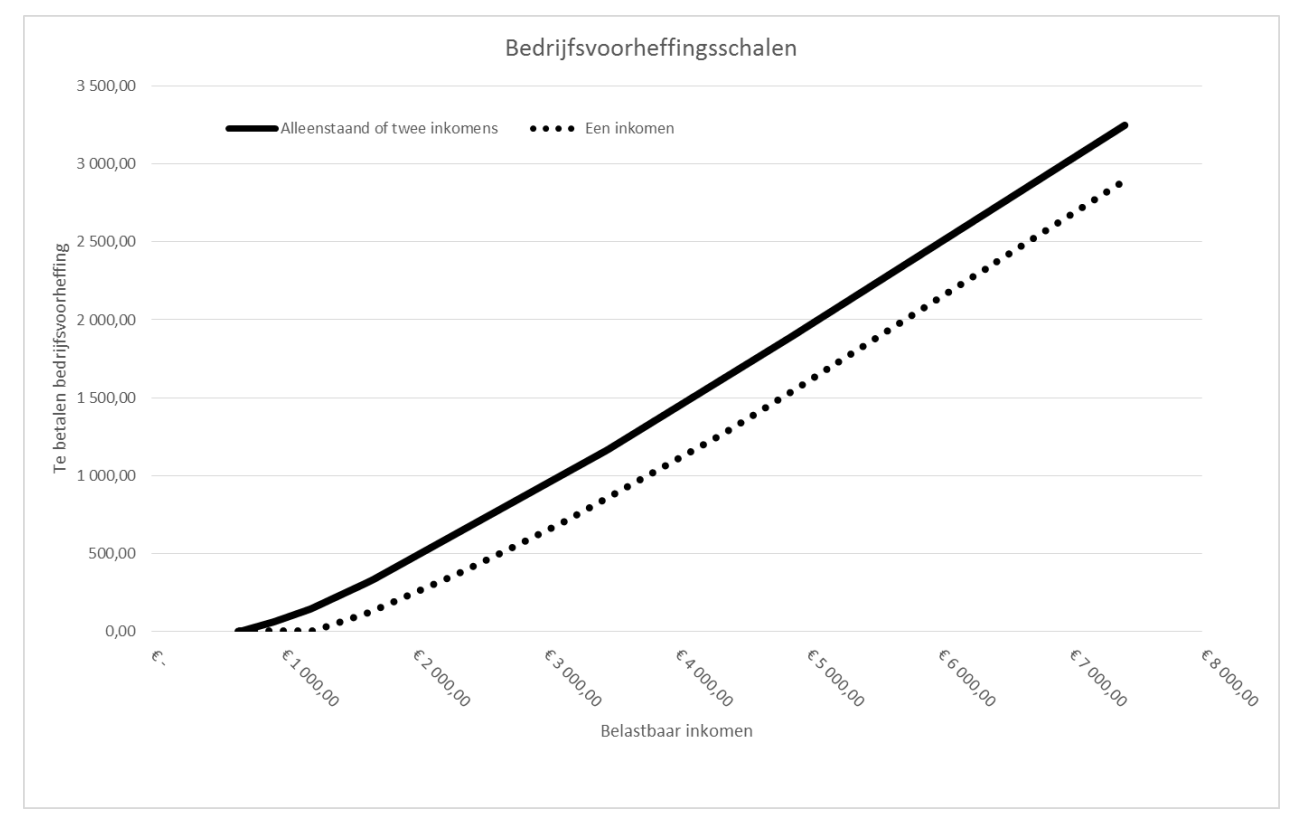

9 Sla de oefening op als "oefening 6 [je naam] oplossing.xlsx".

#### 3.8 Oefening 7

- 1 Open het bestand "oefening 7.xlsx" en sla het onmiddellijk op onder de naam "oefening 7 [je naam] oplossing.xlsx".
- 2 Maak een lijngrafiek waarin we de evolutie zien van het totaal aantal mannen en vrouwen in dienst. Doordat we slechts een beperkte hoeveelheid gegevens uit de tabel gebruiken zullen we zelf alle gegevens moeten selecteren. Een uitdaging!
- 3 Stel het astype van de horizontale as in op "Tekstas". Wat is het verschil met "Datumas"?
- 4 Zorg voor een grafiektitel nl. "Evolutie mannelijke en vrouwelijke werknemers".
- 5 Zet de grafiek in een afzonderlijk werkblad dat de naam "Evolutie in beeld" krijgt.
- 6 De grafiek zal afgedrukt worden op een zwart/wit printer. De gekleurde lijnen zullen hier niet meer te onderscheiden zijn. Zorg voor lijnen die op papier wel nog te onderscheiden zijn.
- 7 Omdat de evolutie niet zo groot is, is het interessant dat we de precieze waarden ook op de grafiek kunnen aflezen. Zet de exacte cijfers net boven de gegevensreeksen.
- 8 Zorg ervoor dat de verticale as begint bij 200 en eindigt bij 500. De as vermeldt de getallen 200, 230, 260, 290, …, 500.
- 9 Maak een PDF van deze werkmap. De eerste pagina bevat "Blad 1". Zorg voor een liggende afdrukstand en een voettekst die de tekst "Evolutie mannelijke en vrouwelijke werknemers" en de datum van vandaag bevat. De tweede pagina bevat dan de grafiek. Sla op als "oefening 7 [je naam] oplossing.pdf".

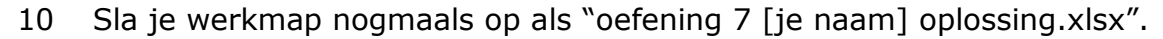

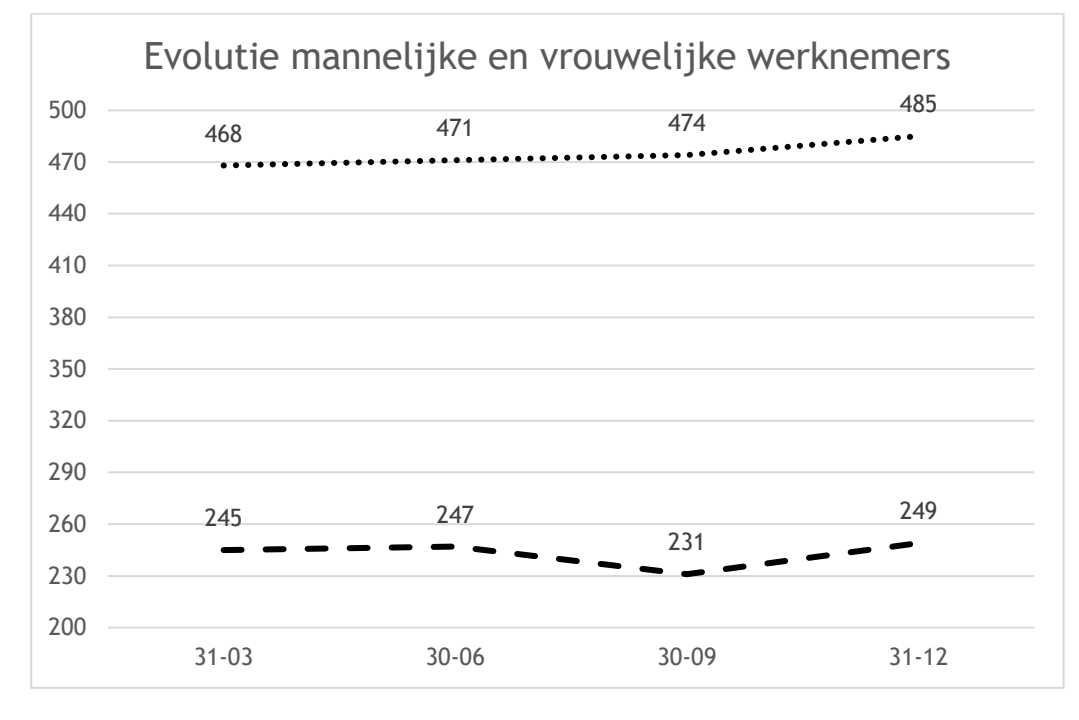